# **lenovo**

# IdeaTab S6000

Quick Start Guide v1.0

# Welcome

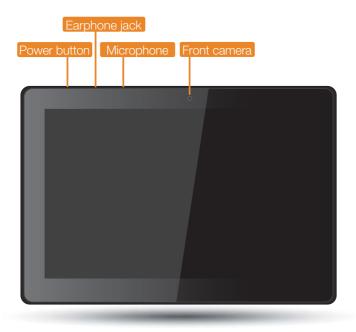

Please read this guide carefully before using your IdeaTab. The guide will help you learn tips on setting and using IdeaTab.

The information in this guide is based on default settings. Illustrations and screenshots used here may differ from the actual product appearance and screen displays.

# Getting started

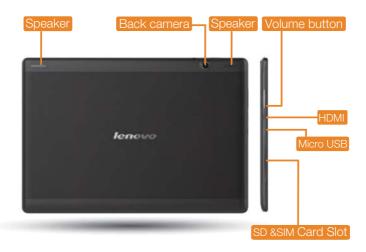

#### Screen lock/unlock

In standby mode, press the Power button to lock your IdeaTab. To unlock the screen, press the Power button, and then drag the on-screen slider to enter the interface displayed before it locks.

#### Sleep/Wake

If you do not touch the screen for a while, IdeaTab dims its screen to enter sleep mode for power saving.

## Turning IdeaTab off

While in standby mode, press and hold the Power button and then follow the on-screen instructions to confirm shutdown.

# **Technical specifications**

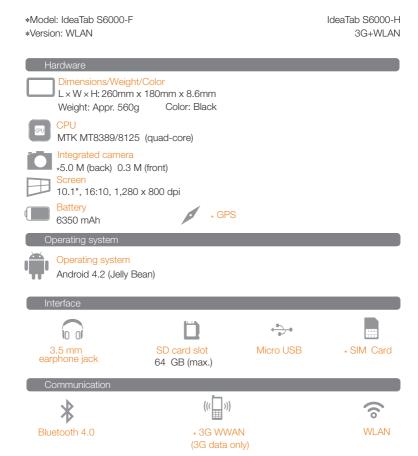

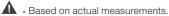

The compatibility issue may occur with some device with Bluetooth 4.0 on the market.

# Charging IdeaTab

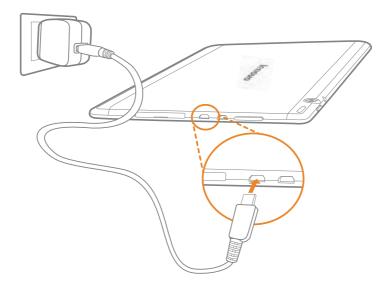

When the battery level falls below the threshold, IdeaTab will alert you with a tone and the battery status icon will change into 🔳 . We recommend you plug the AC power adapter into your IdeaTab in the direction of the orange arrow as shown above figure.

You can charge your IdeaTab whether it is on or off.

If your IdeaTab is being charged while it is on, the battery status icon (located on the status bar of the screen) will appear as 3. After the battery has finished charging, the status bar will show the fully charged icon i.

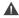

# Inserting SIM card & SD card

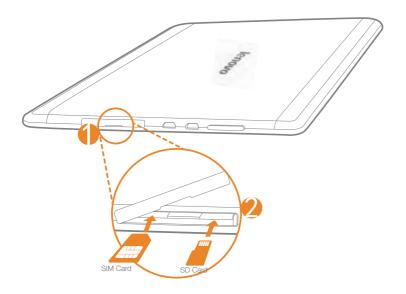

IdeaTab supports SIM card and SD card extension. To insert SIM card and SD card, do the following:

Step 1, Open the side cover.

Step 2, Insert the SIM card and the SD card as shown in the figure.

Close the side cover.

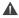

\* SIM card for 3G data only.

# Connecting IdeaTab to PC

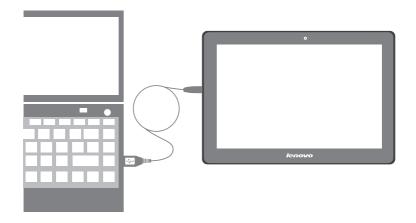

You can connect IdeaTab to the PC's USB port with the cable provided for battery charging or data transferring with the PC.

## Installing apps and games

Transfer the APK setup file from the PC to IdeaTab, and then open it in the file manager on IdeaTab. The installer will run automatically.

# Customizing the desktop

➤ Touch ::: > WIDGETS. You can drag your favorite applications and widgets onto the desktop.

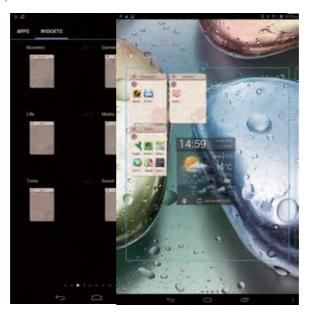

### Adding apps/widgets to the desktop

Tap and hold the icon of your desired application or widget, until the desktop background pattern appears on the screen, and then place the icon wherever you wish.

## Editing the desktop

Tap and hold any icon on the desktop and then drag it to your preferred location or delete it from the desktop.

## Communication

#### Wi-Fi connection

You can connect your IdeaTab to the Internet using Wi-Fi. When Wi-Fi is on, your IdeaTab will automatically scan for Wi-Fi hotspots within range. Select the Wi-Fi hotspot you want to connect to.

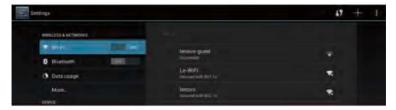

#### Mobile networks

You can enable/disable mobile data connection and change the network mode and access point in Mobile data settings.

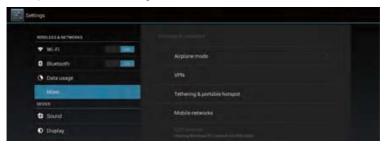

#### Bluetooth connection

If your computer has an integrated Bluetooth adapter card, it can connect to and transfer data wirelessly with other Bluetooth enabled devices, such as notebook computers, PDAs and cell phones. You can transfer data between these devices without cables and up to 10 meters range in open space.

The actual maximum range may vary due to interference and transmission barriers.

# Browsing the web

➤ Touch === > Browser. Now you can browse the Web and download applications.

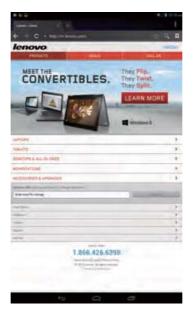

| $\Delta$ | ••••• | Add a bookmark                     |
|----------|-------|------------------------------------|
| Q        | ••••• | Search or type a URL               |
| *        |       | Bookmarks, history and saved pages |

## Camera

➤ Touch ::: > Camera. Now you can record the wonderful moments of your life with the camera.

Touch **■ > Gallery**. Now you can view photos/videos from your IdeaTab.

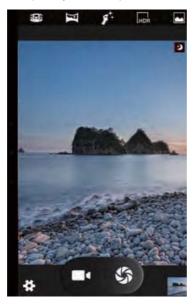

#### Camera

The camera has following functions: photo, video, panorama and multi-angle etc.

#### Album

You can zoom in/out a photo by double-tapping or moving your two fingers apart/together while touching the screen.

## Learn more

For more information about IdeaTab functions and useful manuals, go to <a href="http://support.lenovo.com/">http://support.lenovo.com/</a>. To read this manual on your IdeaTab, please access "User Guide" from the Browser favorites in your IdeaTab.

### Getting support

For support on network service and billing, please contact your wireless network operator. For instructions on how to use your IdeaTab, go to <a href="http://support.lenovo.com/">http://support.lenovo.com/</a>.

### Legal notices

Lenovo, the Lenovo logo, and IdeaTab are trademarks of Lenovo in the United States, other countries, or both.

Other company, product, or service names may be trademarks or service marks of others.

First Edition (October 2013)

© Copyright Lenovo 2013.

LIMITED AND RESTRICTED RIGHTS NOTICE: If data or software is delivered pursuant a General Services Administration "GSA" contract, use, reproduction, or disclosure is subject to restrictions set forth in Contract No. GS-35F-05925.

## Reduce | Reuse | Recycle

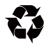

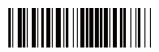

148511231 Printed in China